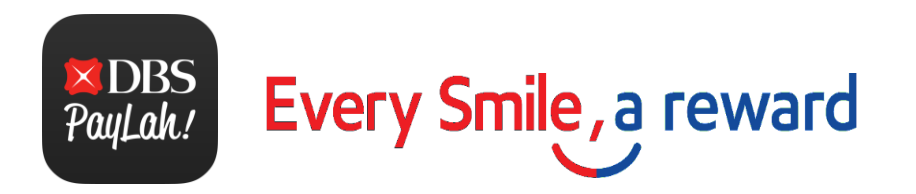

# Onboarding Guide for Esso tile on DBS PayLah!

- Page 1 Entering the Esso Webapp via DBS PayLah!
- Page 2 Signing up as a **new** Smiles member
- Page 3 Existing Smiles members who have **registered** your card on Esso App/web portal
- Page 4 Existing Smiles members who have **not registered** your card on Esso App/web portal

**Note: Registration currently not applicable for Smilescardsissuedvia SmilesPrivate Hire (PDVL), Bus,Taxi, Last Mile programme and/or Partnerprogrammes.**

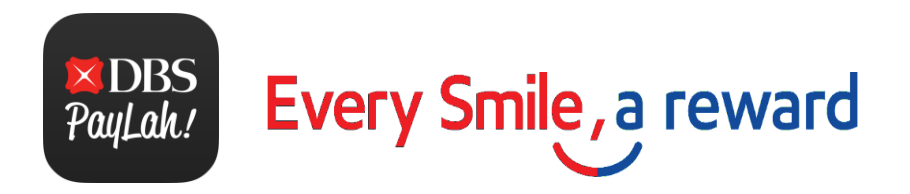

## 1. Entering the Esso Webapp via DBS PayLah!

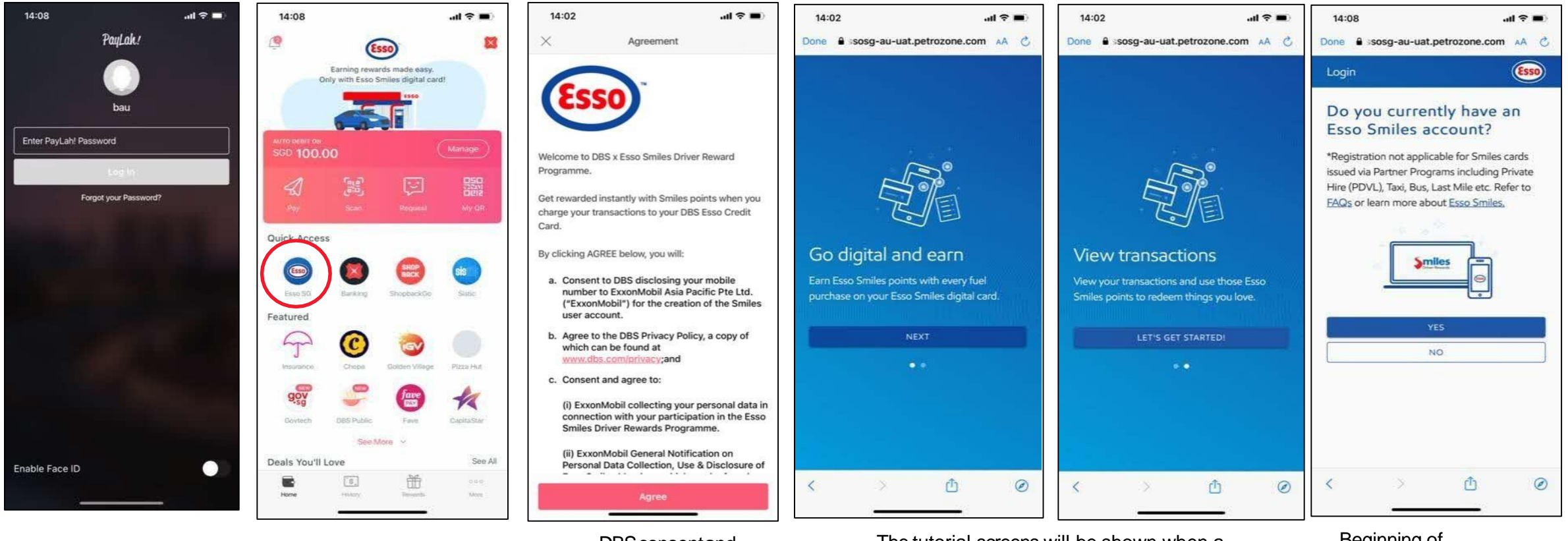

Userlogs in tothe DBSPayLah!app

**DBS** consent and marketingpage

Click on EssoTile **Click on EssoTile** The tutorial screens will be shown when a<br>Click on EssoTile street and a proportional screens will be shown when a customerfirst clicksthe EssoTile on PayLah! Beginning of registrationprocess

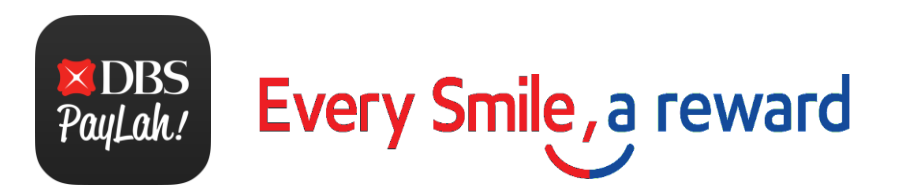

### 2. Signing up as a **new** Smiles member and getting your Smiles digital card

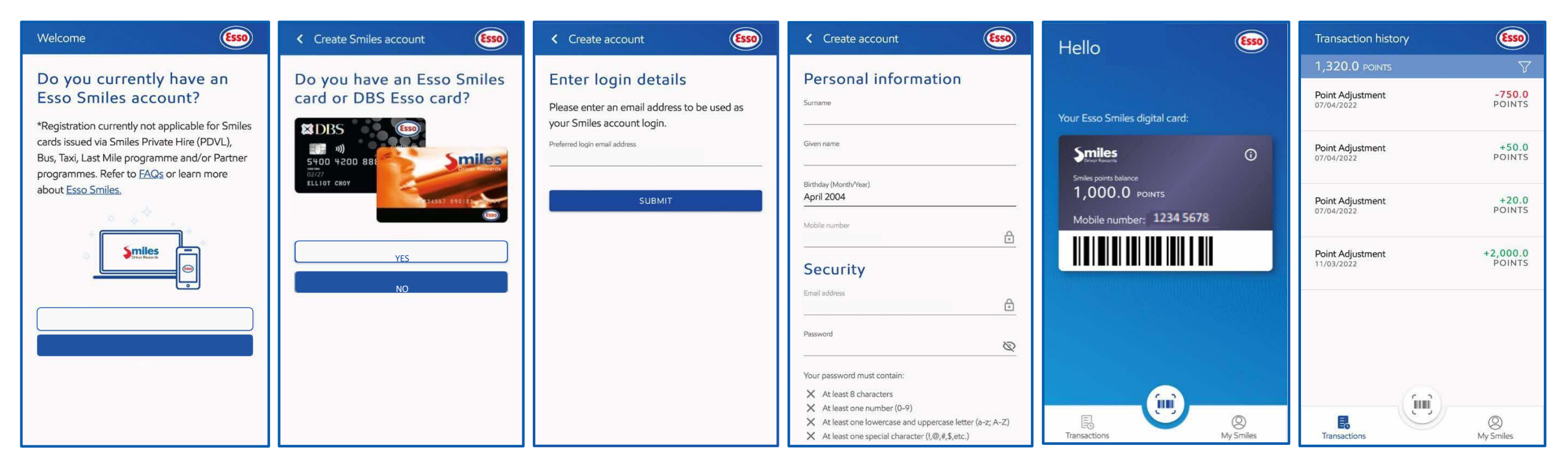

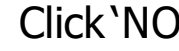

Click 'NO' Click 'NO' Enter your details to create a Earn Smilespoints Smiles account

with your new digital card

Track your Smiles points

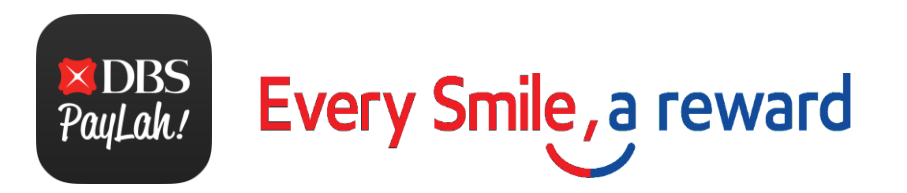

### 3. Smiles members who have **registered** your card on Esso App/web portal

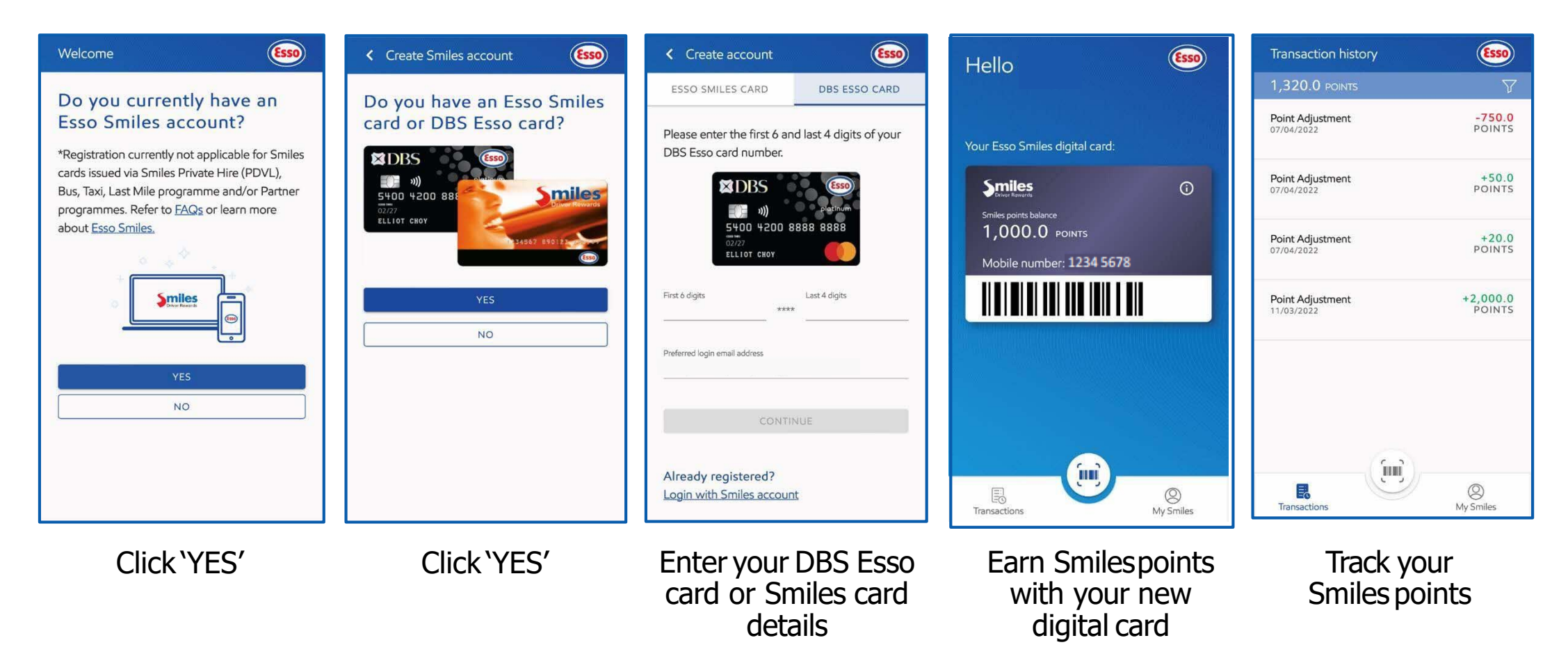

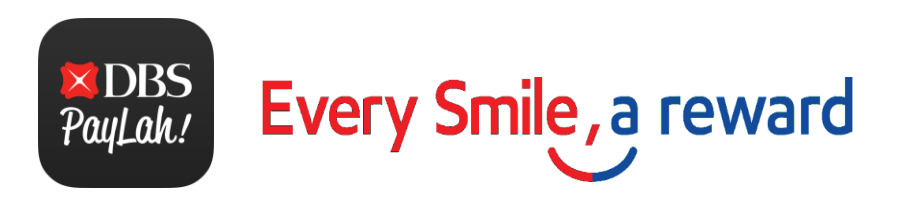

### 4. Existing Smiles members who have **not registered** your card on Esso App/web portal

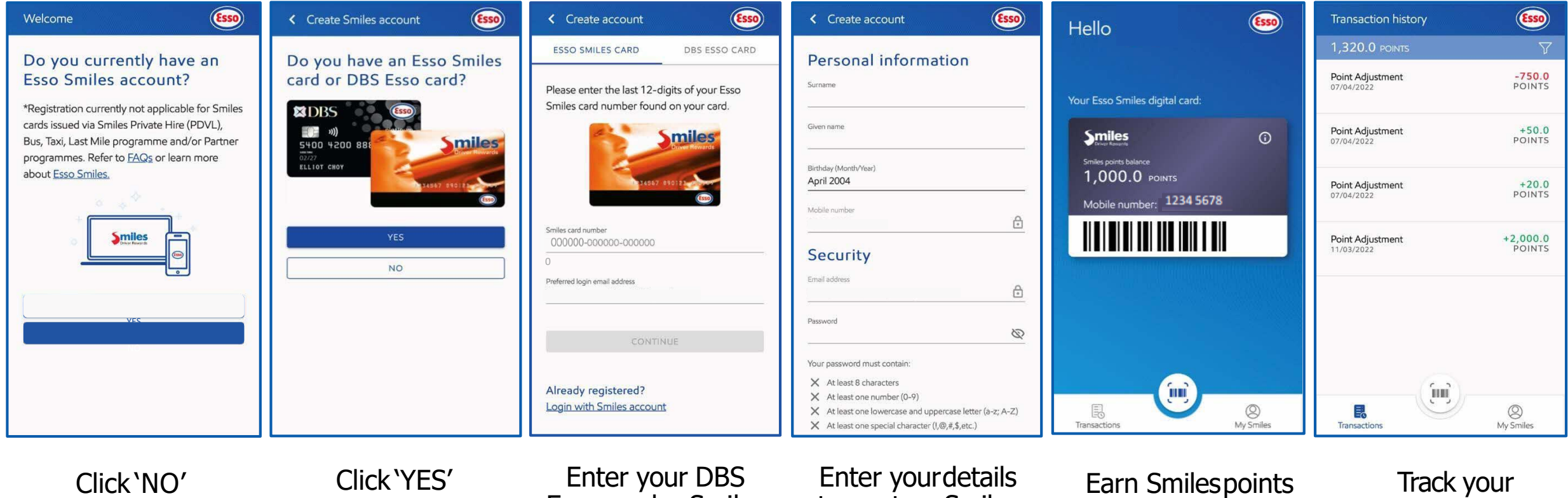

Enter your DBS Esso card orSmiles card details

tocreate a Smiles account

with your new digital card

Track your Smiles points